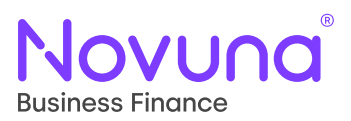

## Submitting a Proposal: Quick Start Guide

Getting Started With Mercury: Your Digital Business Partner

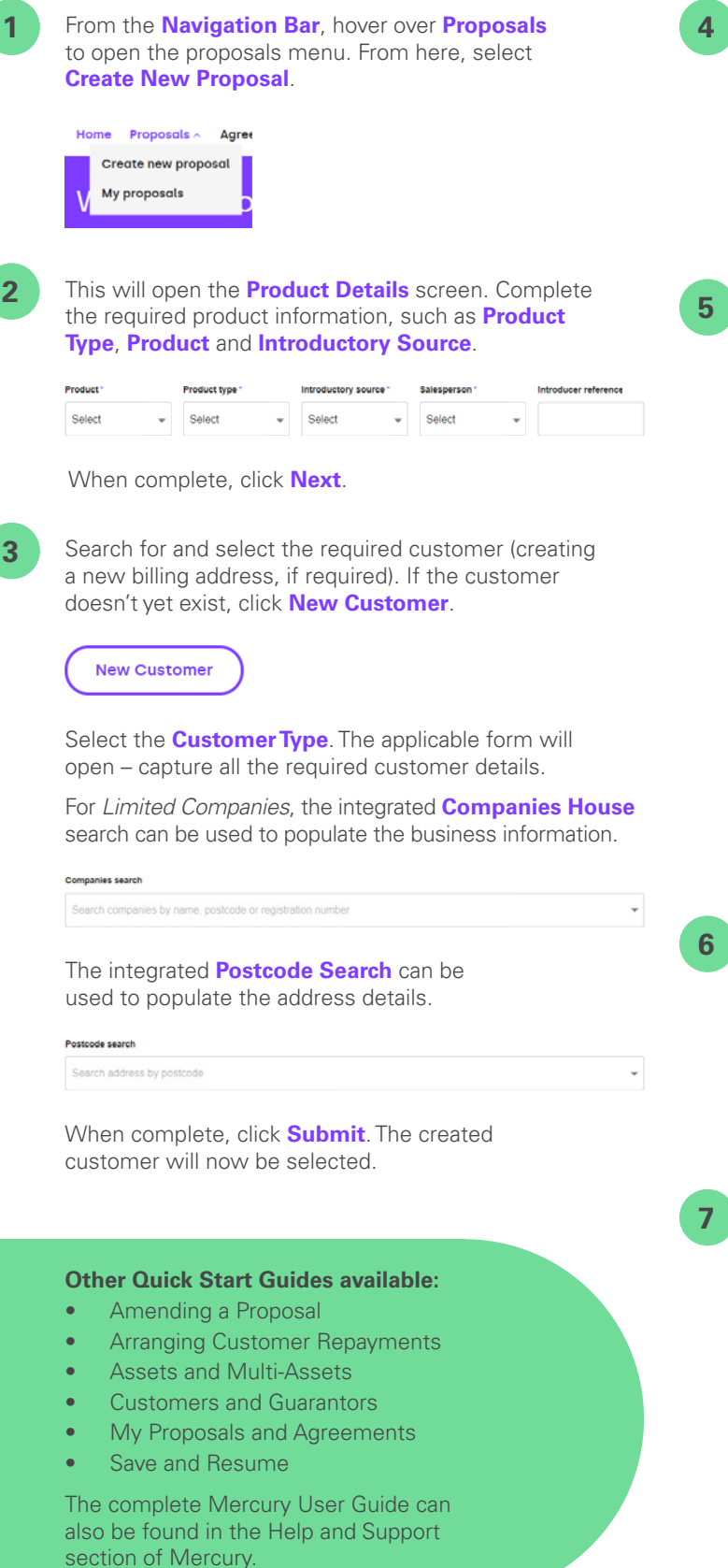

You can also indicate here if there is a **guarantor required** or not. Indicating "Yes" will take you through the guarantor selection process.

### Guarantor(s) required?\*

 $\bigcirc$  Yes  $\bigcirc$  No

When complete, click **Next**.

#### Complete the required asset details, such as **Asset Type**, **Manufacturer**, **Model** and **Asset Cost**.

Multiple assets can be added through the use of either the **Quantity** field (to produce duplicate asset lines) or using the **New Asset** button on the Asset List view.

The assets added to the proposal will be collated within the **Asset Lis**t table.

**Asset list** 

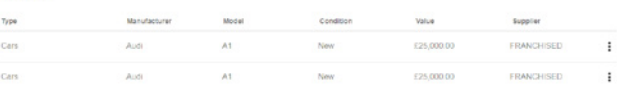

When complete, click **Next**.

#### **Additional Information:**

- Assets can be edited or removed by clicking the vertical ellipsis and selecting the appropriate option.
- Additionally, the asset page will vary dependant on whether a Hire Purchase product or a Finance Lease product has been selected (e.g. Residual Value on FL).
- The asset step is not present for Loan products.

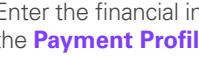

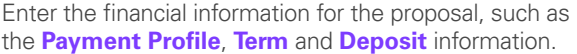

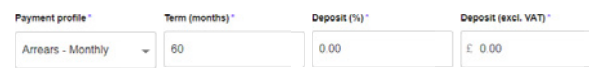

Available fields will vary based on the product loaded.

When complete, click **Next**.

Review the **Proposal Summary** screen, which will show all the information provided throughout the proposal creation journey.

Add any applicable **notes** and upload any relevant **documents** here too.

Once you are happy with the content of the proposal, click **Submit** to submit the proposal.

# Tomorrow. Together